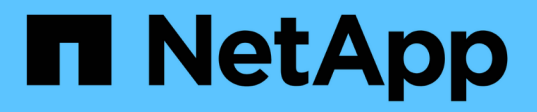

# **Unified Manager GUI**에서 성능 워크플로우 탐색

OnCommand Unified Manager 9.5

NetApp December 20, 2023

This PDF was generated from https://docs.netapp.com/ko-kr/oncommand-unified-manager-95/performance-checker/task-logging-in-to-the-gui.html on December 20, 2023. Always check docs.netapp.com for the latest.

# 목차

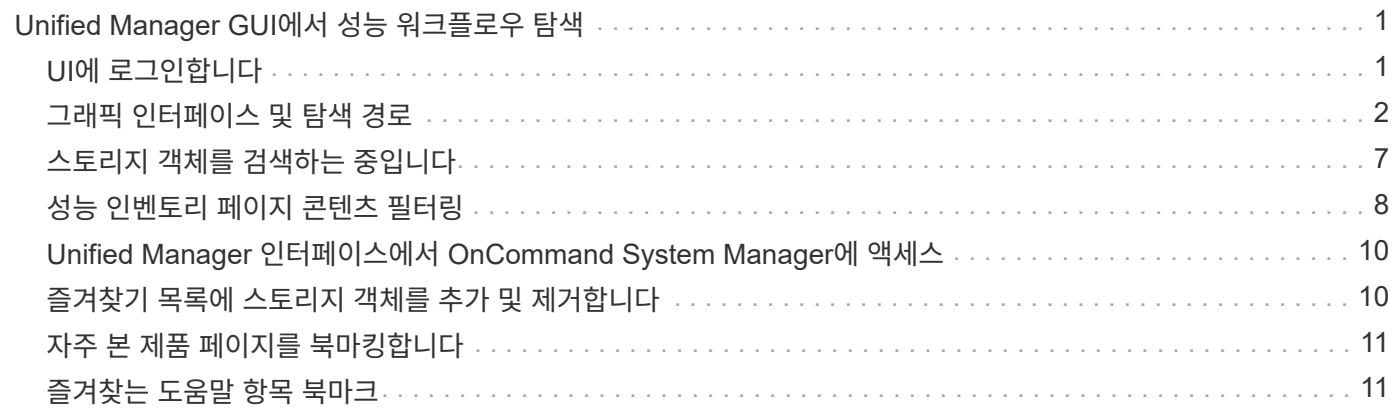

# <span id="page-2-0"></span>**Unified Manager GUI**에서 성능 워크플로우 탐색

Unified Manager 인터페이스는 성능 정보를 수집하고 표시하기 위한 여러 페이지를 제공합니다. 왼쪽 탐색 패널을 사용하여 GUI의 페이지로 이동하고 페이지의 탭과 링크를 사용하여 정보를 보고 구성할 수 있습니다.

다음 페이지를 모두 사용하여 클러스터 성능 정보를 모니터링하고 문제를 해결할 수 있습니다.

- 대시보드 페이지
- 스토리지 객체 인벤토리 페이지입니다
- 스토리지 오브젝트 랜딩 페이지(성능 탐색기 포함)
- 구성 및 설정 페이지
- 이벤트 페이지

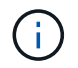

Unified Manager의 페이지에는 많은 양의 정보가 표시될 수 있습니다. 사용 가능한 모든 정보를 보려면 항상 페이지 맨 아래로 스크롤합니다.

### <span id="page-2-1"></span>**UI**에 로그인합니다

지원되는 웹 브라우저를 사용하여 Unified Manager UI에 로그인할 수 있습니다.

시작하기 전에

• 웹 브라우저는 최소 요구 사항을 충족해야 합니다.

에서 상호 운용성 매트릭스 를 참조하십시오 ["mysupport.netapp.com/matrix"](http://mysupport.netapp.com/matrix) 를 참조하십시오.

• Unified Manager 서버의 IP 주소 또는 URL이 있어야 합니다.

이 작업에 대해

24시간 동안 사용하지 않으면 세션에서 자동으로 로그아웃됩니다.

단계

- 1. 웹 브라우저에 URL을 입력합니다 URL Unified Manager 서버의 IP 주소 또는 FQDN(정규화된 도메인 이름 )입니다.
	- IPv4의 경우: https://URL/
	- IPv6의 경우: `https://[URL]/`서버에서 자체 서명된 디지털 인증서를 사용하는 경우 브라우저에서 인증서를 신뢰할 수 없다는 경고를 표시할 수 있습니다. 액세스를 계속할 위험을 확인하거나 서버 인증을 위해 CA(인증 기관) 서명 디지털 인증서를 설치할 수 있습니다.
- 2. 로그인 화면에서 사용자 이름과 암호를 입력합니다.

SAML 인증을 사용하여 Unified Manager 사용자 인터페이스에 로그인할 수 있는 경우 Unified Manager 로그인 페이지 대신 IdP(Identity Provider) 로그인 페이지에 자격 증명을 입력합니다.

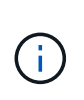

Unified Manager 서버가 초기화되지 않은 경우 새 브라우저 창에 첫 번째 환경 마법사가 표시됩니다. 이메일 알림을 보낼 초기 이메일 수신자, 이메일 통신을 처리할 SMTP 서버, AutoSupport가 Unified Manager 설치에 대한 정보를 기술 지원 부서에 보낼 수 있도록 설정되어 있는지 여부를 입력해야 합니다. 이 정보를 완료하면 Unified Manager UI가 나타납니다.

## <span id="page-3-0"></span>그래픽 인터페이스 및 탐색 경로

Unified Manager는 유연성이 탁월하며 다양한 방법으로 여러 작업을 수행할 수 있습니다. Unified Manager에서 작업하는 경우 다양한 탐색 경로를 찾을 수 있습니다. 가능한 모든 탐색 조합을 표시할 수 있는 것은 아니지만 몇 가지 일반적인 시나리오에 익숙해야 합니다.

클러스터 객체 탐색을 모니터링합니다

Unified Manager를 사용하면 Unified Manager에서 관리하는 모든 클러스터의 모든 개체의 성능을 모니터링할 수 있습니다. 스토리지 객체를 모니터링하면 클러스터 및 객체 성능에 대한 개요와 성능 이벤트 모니터링 기능을 제공합니다. 성능과 이벤트를 한 수준 높게 보거나 개체 성능 및 성능 이벤트에 대한 세부 정보를 추가로 조사할 수 있습니다.

다음은 가능한 여러 클러스터 객체 탐색의 한 예입니다.

- 1. 대시보드/성능 페이지에서 조사할 클러스터를 식별하고 선택한 클러스터의 랜딩 페이지로 이동합니다.
- 2. 성능/클러스터 요약 페이지에서 조사할 클러스터 개체를 식별하고 해당 개체의 인벤토리 페이지로 이동합니다. 이 예에서는 \* Volumes \* 를 선택하여 Performance/Volumes 인벤토리 페이지를 표시합니다.

Last updated: 11:43 AM, 15 Mar

Refresh

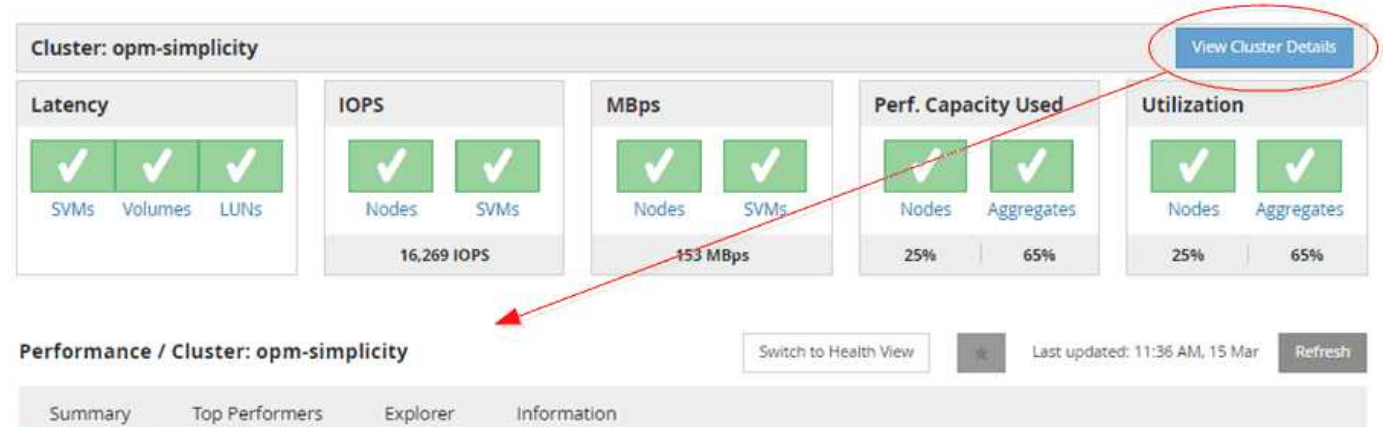

IOPS, MBps are averaged over the previous 72 hours @

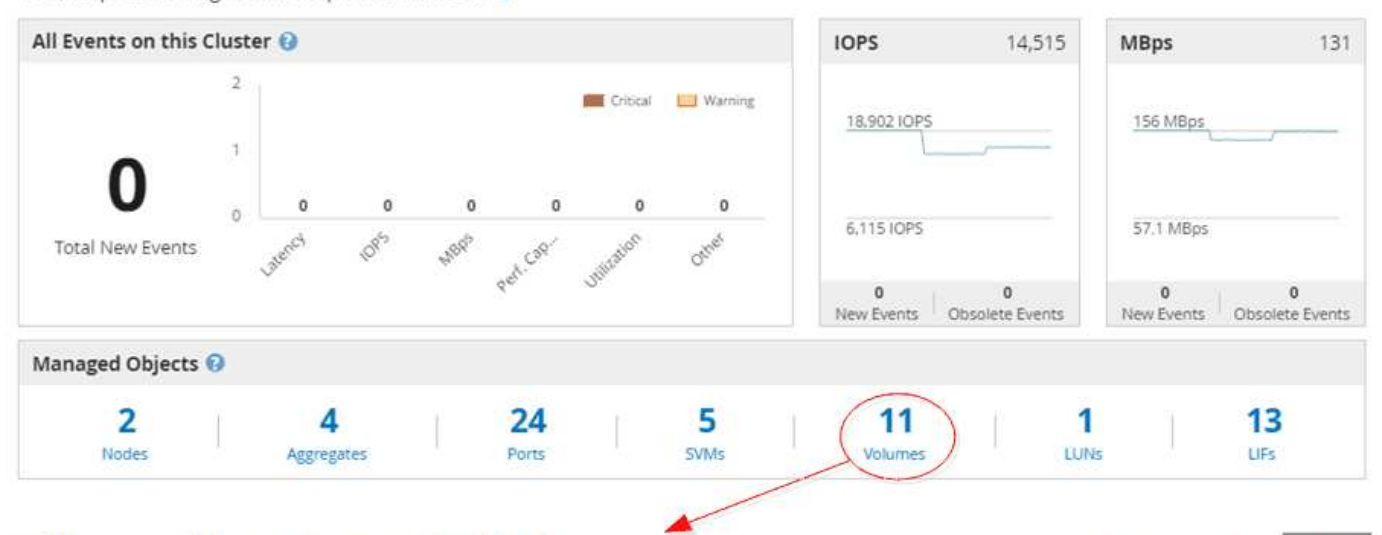

#### Performance / Volumes on cluster opm-simplicity @

Latency, IOPS, MBps are based on hourly samples averaged over the previous 83 hours

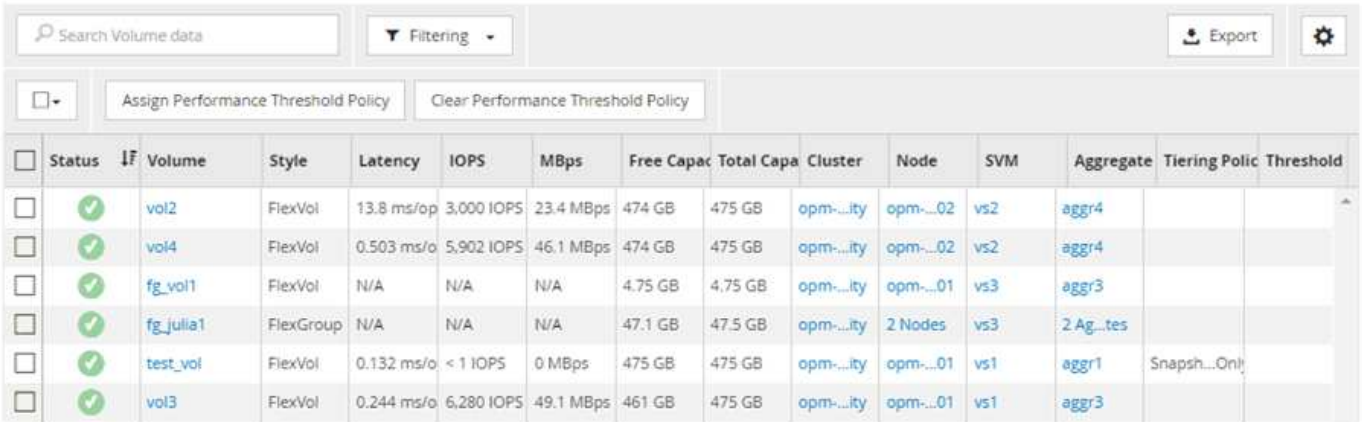

### 클러스터 성능 탐색을 모니터링합니다

Unified Manager를 사용하면 Unified Manager에서 관리하는 모든 클러스터의 성능을 모니터링할 수 있습니다. 클러스터 모니터링은 클러스터 및 오브젝트 성능에 대한 개요를 제공하고 성능 이벤트 모니터링을 포함합니다. 성능 및 이벤트를 높은 수준에서 확인하거나

### 클러스터 및 오브젝트 성능 및 성능 이벤트에 대한 세부 정보를 자세히 조사할 수 있습니다.

다음은 가능한 여러 클러스터 성능 탐색 경로의 한 가지 예입니다.

- 1. 대시보드/성능 페이지에서 조사할 클러스터를 식별하고 \* 클러스터 세부 정보 보기 \* 를 클릭하여 선택한 클러스터의 랜딩 페이지로 이동합니다.
- 2. 성능/클러스터 요약 페이지에서 조사할 개체 유형을 확인하고 클릭하여 개체 인벤토리 페이지를 표시합니다.

이 예에서는 \* 애그리게이트 \* 가 선택되어 성능/애그리게이트 인벤토리 페이지가 표시됩니다.

- 3. 성능/집계 페이지에서 조사할 집계 이름을 식별하고 해당 집계 이름을 클릭하여 성능/집계 탐색기 페이지로 이동합니다.
- 4. 필요한 경우 보기 및 비교 메뉴에서 이 집계와 비교할 다른 개체를 선택한 다음 비교 창에 개체 중 하나를 추가합니다.

두 객체에 대한 통계가 비교를 위해 카운터 차트에 표시됩니다.

5. 탐색기 페이지 오른쪽의 비교 창에서 카운터 차트 중 하나에서 \* 확대/축소 보기 \* 를 클릭하여 해당 애그리게이트의 성능 기록에 대한 세부 정보를 봅니다.

#### Performance / Aggregates on cluster opm-simplicity @

Last updated: 01:12 PM, 15 Mar Refresh

Latency, IOPS, MBps, Utilization are based on hourly samples averaged over the previous 72 hours

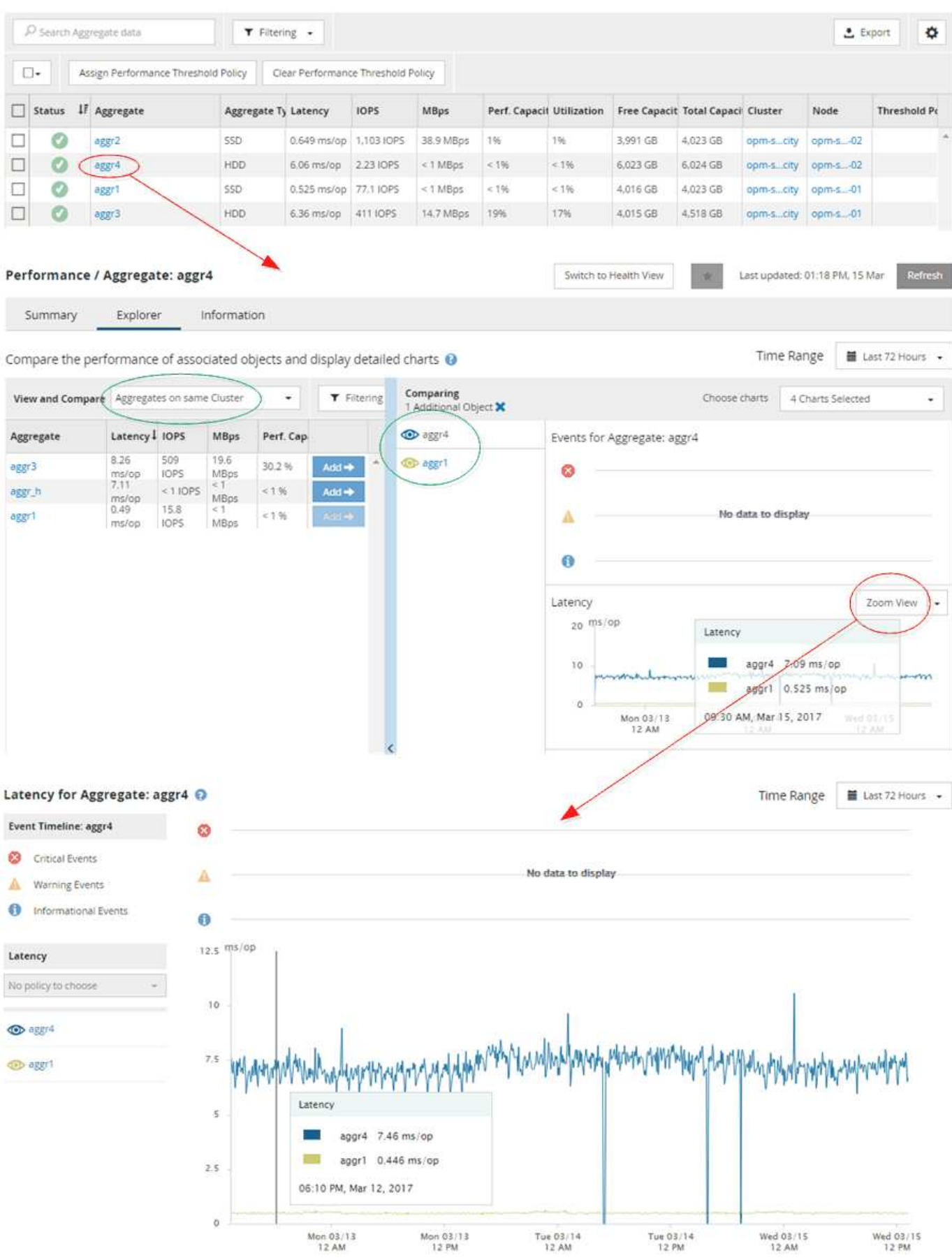

5

#### 이벤트 조사 탐색

Unified Manager 이벤트 세부 정보 페이지에서는 성능 이벤트에 대한 세부 정보를 제공합니다. 이 기능은 성능 이벤트, 문제 해결 및 시스템 성능 미세 조정 시 유용합니다.

성능 이벤트 유형에 따라 두 가지 유형의 이벤트 세부 정보 페이지 중 하나가 표시될 수 있습니다.

• 사용자 정의 임계값 및 시스템 정의 임계값 정책 이벤트에 대한 이벤트 세부 정보 페이지입니다

• 동적 임계값 정책 이벤트에 대한 이벤트 세부 정보 페이지입니다

다음은 이벤트 조사 탐색의 한 예입니다.

- 1. 왼쪽 탐색 창에서 \* 이벤트 \* 를 클릭합니다.
- 2. 이벤트 인벤토리 페이지에서 필터 단추를 클릭하고 영향 영역에서 \* 성능 \* 을 선택하여 이벤트 목록을 필터링합니다.
- 3. 조사할 이벤트의 이름을 클릭하면 이벤트 세부 정보 페이지가 표시됩니다.

4. 문제 해결에 도움이 될 수 있는 이벤트에 대한 자세한 내용을 보려면 권장 조치 와 같은 영역을 확장하십시오.

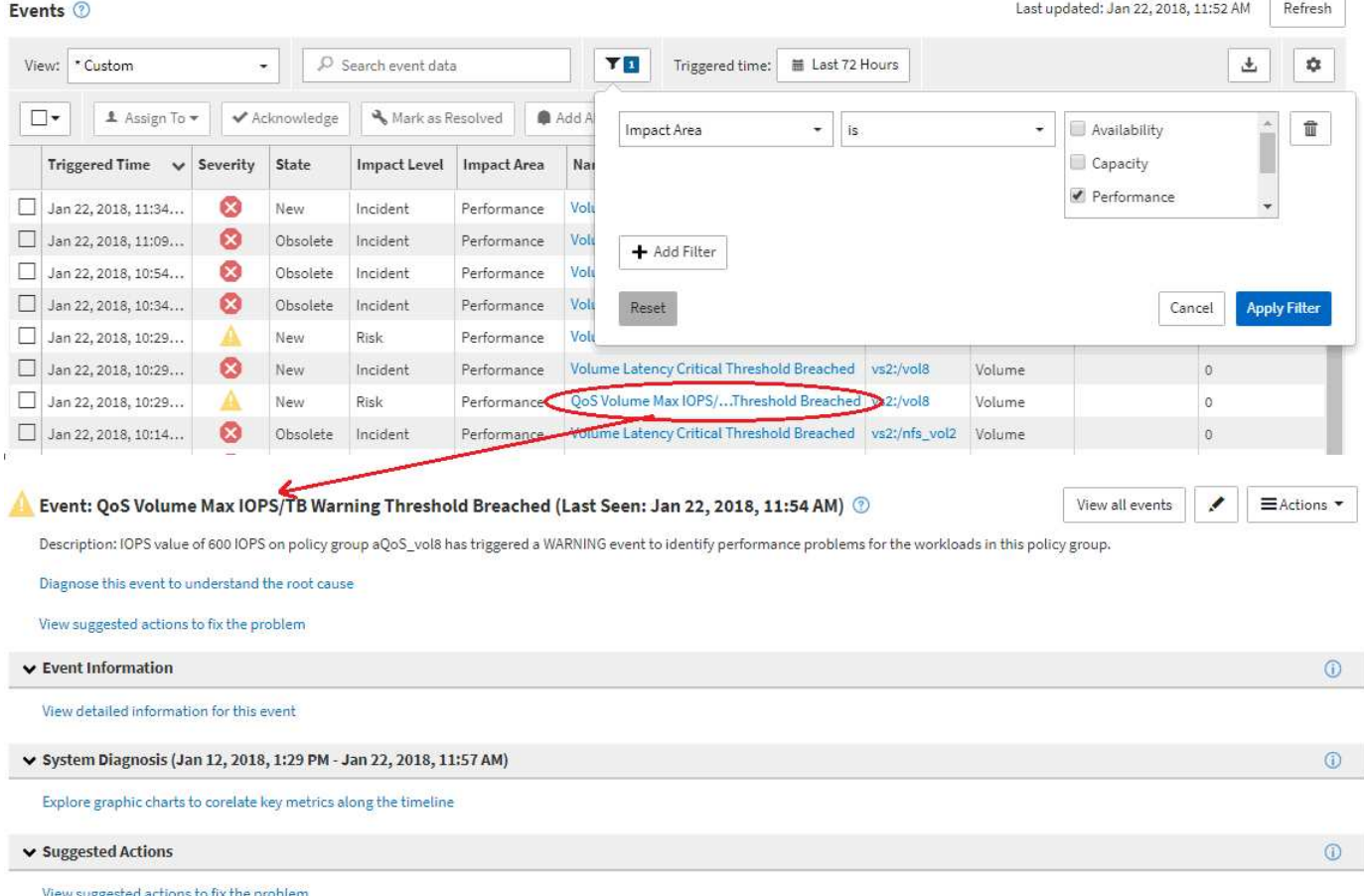

### **Unified Manager** 관리 탐색

Unified Manager 관리 기능을 사용하면 사용자와 데이터 소스를 관리할 수 있습니다. 인증, AutoSupport, 전자 메일, HTTPS 인증서, 네트워크 등의 설정 작업을 수행할 수도 있습니다. 및

### NTP 서버는 Unified Manager 관리 페이지를 사용합니다.

이는 가능한 여러 관리 탐색 경로의 한 가지 예입니다. Workflow Automation 서버에 대한 연결을 추가하거나 제거하려면 다음 탐색 예를 따르십시오.

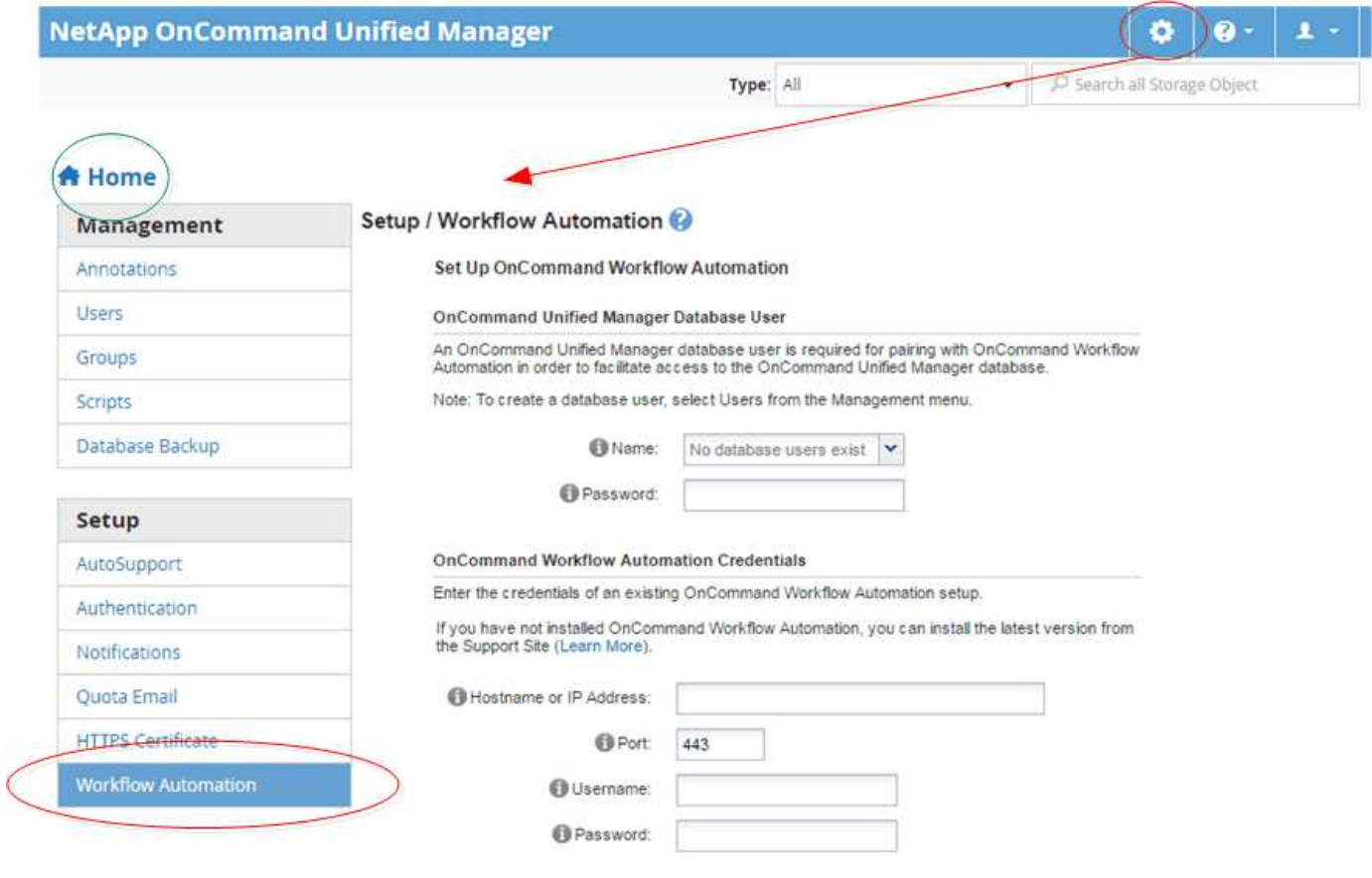

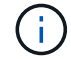

기본 Unified Manager 탐색 페이지로 돌아가려면 \* 홈 \* 아이콘을 클릭하십시오.

## <span id="page-8-0"></span>스토리지 객체를 검색하는 중입니다

특정 개체에 빠르게 액세스하려면 인터페이스 오른쪽 상단에 있는 \* Search All Storage Objects \* 필드를 사용합니다. 모든 개체에 대해 이 전역 검색 방법을 사용하면 유형별로 특정 개체를 빠르게 찾을 수 있습니다. 검색 결과는 스토리지 객체 유형별로 정렬되어 있으며 \* 유형 \* 드롭다운 메뉴를 사용하여 필터링할 수 있습니다. 유효한 검색에는 3자 이상의 문자가 포함되어야 합니다.

전체 검색에는 총 결과 수가 표시되지만 상위 20개 검색 결과만 액세스할 수 있습니다. 따라서 빠르게 찾을 항목을 알고 있으면 전역 검색 기능을 특정 항목을 찾는 바로 가기 도구로 생각할 수 있습니다. 전체 검색 결과의 경우 객체 재고 페이지 및 관련 필터링 기능을 사용하여 검색할 수 있습니다.

유형 \* 드롭다운 상자를 클릭하고 \* 모두 \* 를 선택하여 모든 오브젝트 및 이벤트를 동시에 검색할 수 있습니다. 또는 \* Type \* 드롭다운 상자를 클릭하여 개체 유형을 지정할 수 있습니다. 모든 스토리지 객체 검색 \* 필드에 개체 또는 이벤트 이름의 문자를 입력한 다음 \* Enter \* 를 누르거나 \* 모두 검색 \* 을 클릭하여 다음과 같은 검색 결과를 표시합니다.

• 이벤트: 성능 이벤트 ID

- 클러스터:클러스터 이름
- 노드:노드 이름
- 애그리게이트: 애그리게이트 이름
- SVM: SVM 이름
- 볼륨: 볼륨 이름
- LUN: LUN 경로

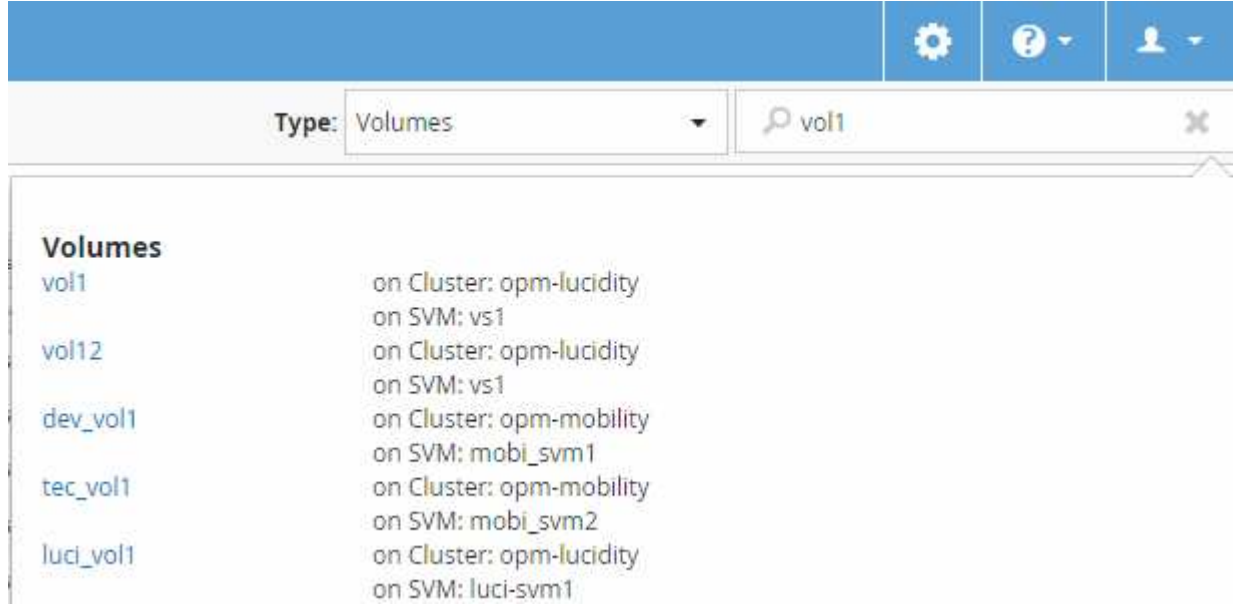

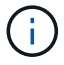

LIF 및 포트는 글로벌 검색 창에서 검색할 수 없습니다.

이 예제에서 \* Type \* 드롭다운 상자에는 Volume 개체 유형이 선택되어 있습니다. Search All Storage Objects \* 필드에 ""vol""을 입력하면 이름에 해당 문자가 포함된 모든 볼륨 목록이 표시됩니다. 개체 검색의 경우 검색 결과를 클릭하여 해당 개체의 성능 탐색기 페이지로 이동할 수 있습니다. 이벤트 검색의 경우 검색 결과에서 항목을 클릭하면 이벤트 세부 정보 페이지로 이동합니다.

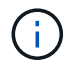

검색 결과에 같은 이름의 볼륨이 여러 개 표시되면 관련 클러스터 및 SVM의 이름이 표시되지 않습니다.

### <span id="page-9-0"></span>성능 인벤토리 페이지 콘텐츠 필터링

Unified Manager에서 성능 인벤토리 데이터를 필터링하여 특정 기준에 따라 데이터를 빠르게 찾을 수 있습니다. 필터링을 사용하면 Unified Manager 페이지의 콘텐츠 범위를 좁혀 원하는 결과만 표시할 수 있습니다. 따라서 관심 있는 성능 데이터만 표시하는 매우 효율적인 방법이 제공됩니다.

#### 이 작업에 대해

필터링 \* 을 사용하여 기본 설정에 따라 그리드 보기를 사용자 정의합니다. 사용 가능한 필터 옵션은 격자에서 보는 개체 유형을 기반으로 합니다. 필터가 현재 적용된 경우 Filtering 컨트롤의 왼쪽에 별표(\*)가 표시됩니다.

네 가지 유형의 필터 매개 변수가 지원됩니다.

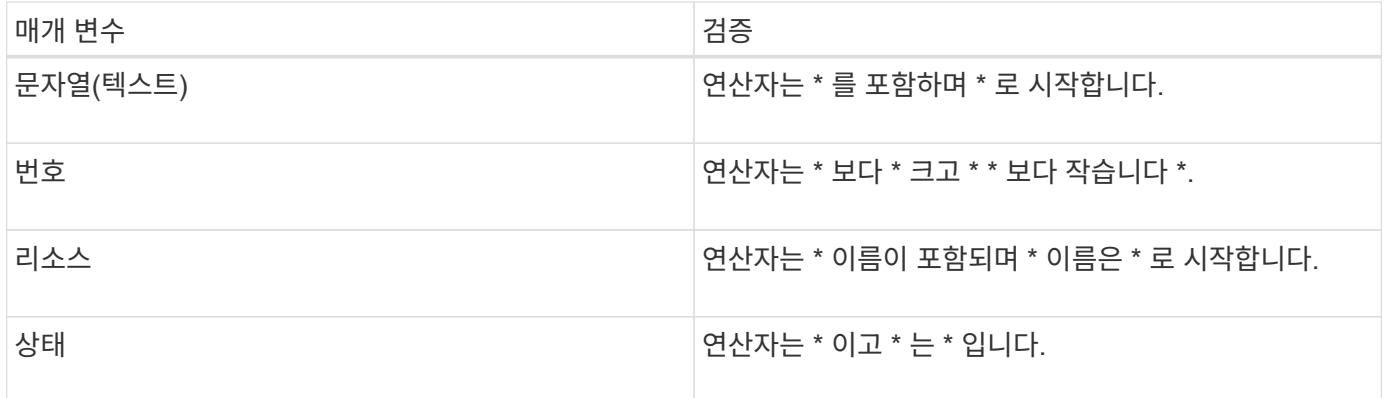

각 필터마다 세 개의 필드가 모두 필요합니다. 사용 가능한 필터는 현재 페이지의 필터링 가능한 열을 반영합니다. 적용할 수 있는 최대 필터 수는 4개입니다. 필터링된 결과는 결합된 필터 매개 변수를 기반으로 합니다. 필터링된 결과는 현재 표시된 페이지뿐만 아니라 필터링된 검색의 모든 페이지에 적용됩니다.

필터링 패널을 사용하여 필터를 추가할 수 있습니다.

- 1. 페이지 상단에서 \* Filtering \* 을 클릭합니다. Filtering(필터링) 패널이 표시됩니다.
- 2. 필터링 패널에서 왼쪽 드롭다운 목록을 클릭하고 개체 이름(예: *Cluster* 또는 성능 카운터)을 선택합니다.
- 3. 중앙 드롭다운 목록을 클릭하고 부울 연산자 \* 이름에 \* 가 포함되어 있음 \* 또는 \* 이름이 \* 로 시작하는 경우 첫 번째 선택이 개체 이름인 경우 \* 를 선택합니다. 첫 번째 선택 항목이 성능 카운터인 경우 \* greater than \* 또는 \* less than \* 을 선택합니다. 첫 번째 선택 항목이 \* 상태 \* 인 경우 \* 는 \* 또는 \* 는 \* 가 아닙니다 \* 를 선택합니다.
- 4. 검색 조건에 숫자 값이 필요한 경우 오른쪽 필드에 위쪽 및 아래쪽 화살표 단추가 표시됩니다. 위쪽 및 아래쪽 화살표 버튼을 클릭하여 원하는 숫자 값을 표시할 수 있습니다.
- 5. 필요한 경우 오른쪽의 텍스트 필드에 숫자가 아닌 검색 기준을 입력합니다.
- 6. 필터를 추가하려면 \* 필터 추가 \* 를 클릭합니다. 추가 필터 필드가 표시됩니다. 위의 단계에 설명된 프로세스를 사용하여 이 필터를 완료합니다. 네 번째 필터를 추가하면 \* 필터 추가 \* 버튼이 더 이상 표시되지 않습니다.
- 7. 필터 적용 \* 을 클릭합니다. 필터 옵션은 그리드에 적용되고 필터 버튼에 별표(\*)가 표시됩니다.
- 8. 필터 패널을 사용하여 제거할 필터의 오른쪽에 있는 휴지통 아이콘을 클릭하여 개별 필터를 제거합니다.
- 9. 모든 필터를 제거하려면 필터링 패널 하단에 있는 \* Reset \* (재설정 \*)을 클릭합니다.

#### 필터링 예제

그림에는 3개의 필터가 있는 필터링 패널이 나와 있습니다. 최대 4개 이하의 필터가 있는 경우 \* 필터 추가 \* 버튼이 표시됩니다.

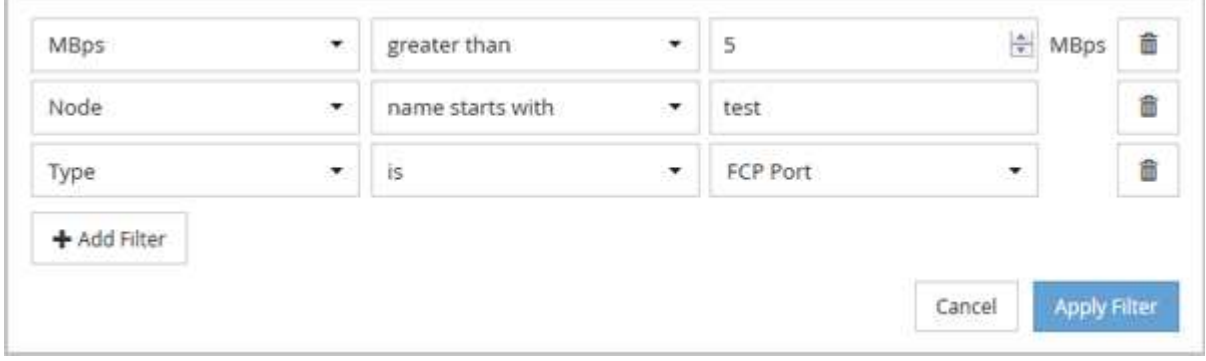

## <span id="page-11-0"></span>**Unified Manager** 인터페이스에서 **OnCommand System Manager**에 액세스

문제 해결을 위해 클러스터 구성을 변경해야 하는 경우 ONTAP 명령줄 인터페이스 대신 System Manager 그래픽 인터페이스를 사용할 수 있습니다. System Manager는 ONTAP에 웹 서비스로 포함되어 있으며 기본적으로 사용하도록 설정되어 있으며 브라우저를 통해 액세스할 수 있습니다.

시작하기 전에

로 구성된 클러스터 사용자 계정이 있어야 합니다 admin 역할 및 을 참조하십시오 http, ontapi, 및 console 애플리케이션 유형.

### 단계

- 1. 왼쪽 탐색 창에서 \* 대시보드 \* > \* 클러스터 보기 \* 를 클릭합니다.
- 2. 대시보드/클러스터 보기 \* 페이지에서 관리할 클러스터를 선택합니다.

해당 클러스터의 모니터링 상태, 용량, 성능에 대한 개요가 표시됩니다.

3. System Manager \* 아이콘을 클릭합니다.

클러스터에서 자체 서명된 디지털 인증서를 사용하는 경우 브라우저에서 인증서를 신뢰할 수 없음을 나타내는 경고를 표시할 수 있습니다. 액세스를 계속할 위험을 확인하거나 서버 인증을 위해 클러스터에 CA(인증 기관) 서명 디지털 인증서를 설치할 수 있습니다.

4. 클러스터 관리자 자격 증명을 사용하여 System Manager에 로그인합니다.

SAML 인증을 사용하여 System Manager 사용자 인터페이스에 로그인할 수 있는 경우 System Manager 로그인 페이지 대신 IdP(Identity Provider) 로그인 페이지에 자격 증명을 입력합니다.

### <span id="page-11-1"></span>즐겨찾기 목록에 스토리지 객체를 추가 및 제거합니다

즐겨찾기 목록에 스토리지 객체를 추가하여 상태, 용량 및 성능을 모니터링할 수 있습니다. 즐겨찾기 목록에서 개체 상태를 사용하여 문제를 확인하고 문제가 심각해지기 전에 수정할 수 있습니다. 즐겨찾기 목록은 스토리지 객체의 최신 모니터링 상태도 제공합니다. 즐겨찾기 목록에 더 이상 즐겨찾기로 표시할 필요가 없는 경우 즐겨찾기 목록에서 저장소 개체를 제거할 수 있습니다.

#### 이 작업에 대해

최대 20개의 클러스터, 노드, 애그리게이트 또는 볼륨을 즐겨찾기 목록에 추가할 수 있습니다. 즐겨찾기 목록에 노드를 추가하면 클러스터로 표시됩니다.

단계

1. 즐겨찾기로 표시할 스토리지 객체의 \* Details \* 페이지로 이동합니다.

 $2.$  별표 아이콘 $($  ★ $)$ 를 클릭하여 스토리지 객체를 즐겨찾기 목록에 추가합니다.

#### 즐겨찾기 목록에 애그리게이트 추가

- 1. 왼쪽 탐색 창에서 \* 상태 \* > \* 집계 \* 를 클릭합니다.
- 2. 상태/집계 인벤토리 페이지에서 즐겨찾기 목록에 추가할 애그리게이트를 클릭합니다.
- 3. 상태/집계 세부 정보 페이지에서 별표 아이콘( ★)를 클릭합니다.

작업을 마친 후

즐겨찾기 목록에서 저장소 개체를 제거하려면 즐겨찾기 목록 페이지로 이동하여 별표 아이콘( )을 클릭합니다 ★ )를 선택한 후 \* 즐겨찾기에서 제거 \* 옵션을 선택합니다.

### <span id="page-12-0"></span>자주 본 제품 페이지를 북마킹합니다

Unified Manager UI에서 자주 액세스하는 제품 페이지를 즐겨찾기에 추가할 수 있습니다. 이렇게 하면 이러한 페이지로 빠르게 돌아갈 수 있습니다. 나중에 페이지를 볼 때 최신 데이터가 표시됩니다.

#### 이 작업에 대해

링크(URL)를 현재 제품 페이지에 복사하여 전자 메일 또는 다른 응용 프로그램에 붙여 넣어 다른 사용자와 공유할 수도 있습니다.

단계

1. 브라우저에서 페이지를 책갈피에 추가하는 데 필요한 단계를 사용하여 책갈피를 만듭니다.

페이지에 대한 링크가 페이지에 대한 세부 정보와 함께 저장되지만 책갈피 텍스트를 사용자 지정하여 페이지를 식별할 수 있습니다. 예를 들어 ""Unified Manager|Node:node-01"" 또는 ""Unified Manager|User-Defined Threshold Event:IOPS volume1""을 지정할 수 있습니다.

### <span id="page-12-1"></span>즐겨찾는 도움말 항목 북마크

도움말 즐겨찾기 탭에서 자주 사용하는 도움말 항목에 책갈피를 지정할 수 있습니다. 도움말 책갈피를 사용하면 자주 사용하는 항목에 빠르게 액세스할 수 있습니다.

단계

1. 즐겨찾기로 추가할 도움말 항목으로 이동합니다.

2. 즐겨찾기 \* 를 클릭한 다음 \* 추가 \* 를 클릭합니다.

Copyright © 2023 NetApp, Inc. All Rights Reserved. 미국에서 인쇄됨 본 문서의 어떠한 부분도 저작권 소유자의 사전 서면 승인 없이는 어떠한 형식이나 수단(복사, 녹음, 녹화 또는 전자 검색 시스템에 저장하는 것을 비롯한 그래픽, 전자적 또는 기계적 방법)으로도 복제될 수 없습니다.

NetApp이 저작권을 가진 자료에 있는 소프트웨어에는 아래의 라이센스와 고지사항이 적용됩니다.

본 소프트웨어는 NetApp에 의해 '있는 그대로' 제공되며 상품성 및 특정 목적에의 적합성에 대한 명시적 또는 묵시적 보증을 포함하여(이에 제한되지 않음) 어떠한 보증도 하지 않습니다. NetApp은 대체품 또는 대체 서비스의 조달, 사용 불능, 데이터 손실, 이익 손실, 영업 중단을 포함하여(이에 국한되지 않음), 이 소프트웨어의 사용으로 인해 발생하는 모든 직접 및 간접 손해, 우발적 손해, 특별 손해, 징벌적 손해, 결과적 손해의 발생에 대하여 그 발생 이유, 책임론, 계약 여부, 엄격한 책임, 불법 행위(과실 또는 그렇지 않은 경우)와 관계없이 어떠한 책임도 지지 않으며, 이와 같은 손실의 발생 가능성이 통지되었다 하더라도 마찬가지입니다.

NetApp은 본 문서에 설명된 제품을 언제든지 예고 없이 변경할 권리를 보유합니다. NetApp은 NetApp의 명시적인 서면 동의를 받은 경우를 제외하고 본 문서에 설명된 제품을 사용하여 발생하는 어떠한 문제에도 책임을 지지 않습니다. 본 제품의 사용 또는 구매의 경우 NetApp에서는 어떠한 특허권, 상표권 또는 기타 지적 재산권이 적용되는 라이센스도 제공하지 않습니다.

본 설명서에 설명된 제품은 하나 이상의 미국 특허, 해외 특허 또는 출원 중인 특허로 보호됩니다.

제한적 권리 표시: 정부에 의한 사용, 복제 또는 공개에는 DFARS 252.227-7013(2014년 2월) 및 FAR 52.227- 19(2007년 12월)의 기술 데이터-비상업적 품목에 대한 권리(Rights in Technical Data -Noncommercial Items) 조항의 하위 조항 (b)(3)에 설명된 제한사항이 적용됩니다.

여기에 포함된 데이터는 상업용 제품 및/또는 상업용 서비스(FAR 2.101에 정의)에 해당하며 NetApp, Inc.의 독점 자산입니다. 본 계약에 따라 제공되는 모든 NetApp 기술 데이터 및 컴퓨터 소프트웨어는 본질적으로 상업용이며 개인 비용만으로 개발되었습니다. 미국 정부는 데이터가 제공된 미국 계약과 관련하여 해당 계약을 지원하는 데에만 데이터에 대한 전 세계적으로 비독점적이고 양도할 수 없으며 재사용이 불가능하며 취소 불가능한 라이센스를 제한적으로 가집니다. 여기에 제공된 경우를 제외하고 NetApp, Inc.의 사전 서면 승인 없이는 이 데이터를 사용, 공개, 재생산, 수정, 수행 또는 표시할 수 없습니다. 미국 국방부에 대한 정부 라이센스는 DFARS 조항 252.227-7015(b)(2014년 2월)에 명시된 권한으로 제한됩니다.

#### 상표 정보

NETAPP, NETAPP 로고 및 <http://www.netapp.com/TM>에 나열된 마크는 NetApp, Inc.의 상표입니다. 기타 회사 및 제품 이름은 해당 소유자의 상표일 수 있습니다.